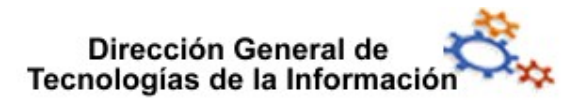

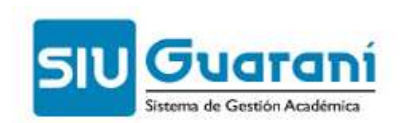

# Evaluaciones Parciales Parciales

## Perfil Docente

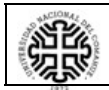

Universidad Nacional del Comahue Universidad Nacional del Comahue

Página 1 de 5

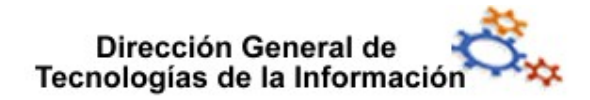

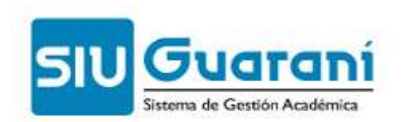

### Índice de contenido

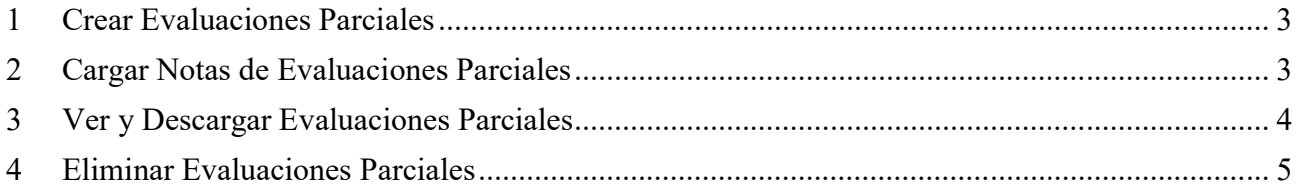

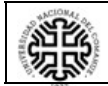

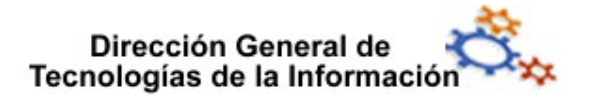

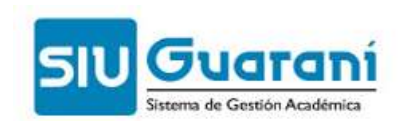

#### 1 Crear Evaluaciones Parciales

Esta operación permite crear y administrar los diferentes parciales y sus respectivos recuperatorios para las comisiones activas que tiene el docente, definiendo los datos correspondientes para cada una de ellas. Una evaluación se crea desde el botón Crear parcial ubicado a la derecha del nombre de la comisión, luego en la pantalla que aparece seleccionar tipo, fecha, hora y escala.

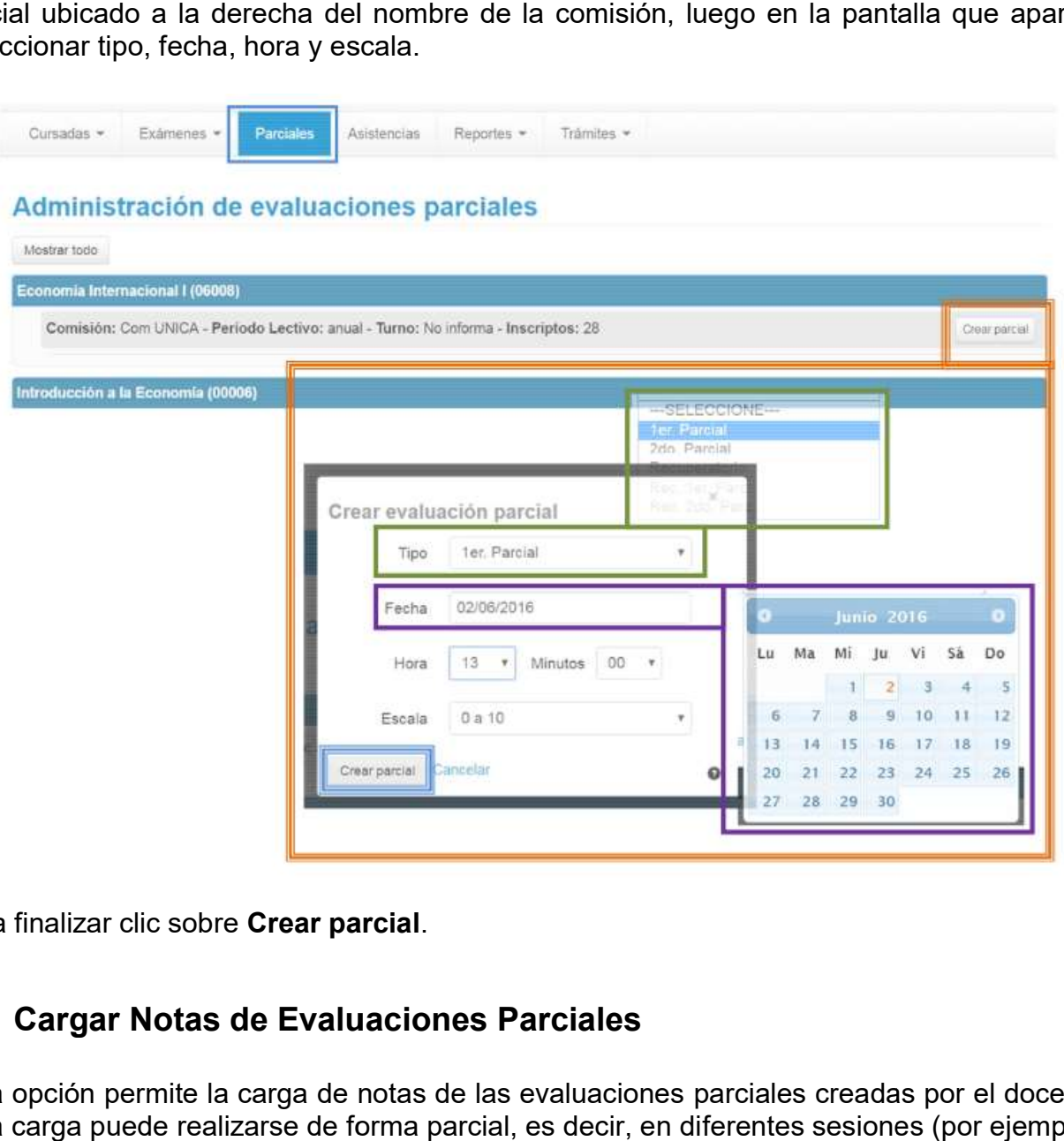

Para finalizar clic sobre Crear parcial.

#### 2 Cargar Notas de Evaluaciones Parciales Cargar Notas

Esta opción permite la carga de notas de las evaluaciones parciales creadas por el docente. Esta carga puede realizarse de forma parcial, es decir, en diferentes sesiones (por ejemplo a medida que el docente tiene las notas de las evaluaciones). Para cargar las notas de una evaluación y comisión en particular, se debe hacer clic sobre el botón Cargar, ubicado a la derecha de la evaluación a cargar; obteniendo así el listado de alumnos inscriptos. Se debe prestar atención a los botones desplegables Detalles y Autocompletar ubicados

arriba a la derecha.

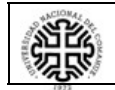

#### Dirección General de Tecnologías de la Información

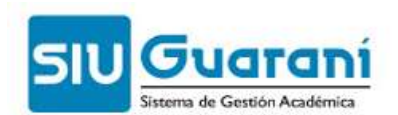

La opción Detalles, brinda toda la información necesaria referida a la evaluación, mientras que Autocompletar facilita la gestión, pudiendo filtrar cuál campo se desea cargar y si será de forma masiva a todos los alumnos o bien para todos aquellos casos que aún estén vacios. , brinda toda la información necesaria referida a la evaluación, mientras<br>ˈfacilita la gestión, pudiendo filtrar cuál campo se desea cargar y si será<br>a todos los alumnos o bien para todos aquellos casos que aún estén

Al cargar el campo Nota, la calificación correspondiente a la evaluación en cuestión, Al cargar el campo Nota, la calificación correspondiente a la evaluación en cuestión,<br>automáticamente se mostrará en el campo Resultado el valor Aprobado o Reprobado, según corresponda con la escala de notas que se haya haya definido.

Se pueden cargar en forma opcional los campos Corregido por y Observaciones.

Una vez cargadas las notas, los cambios se guardan desde el botón Guardar. Si la operación ha sido exitosa se emitirá el siguiente mensaje

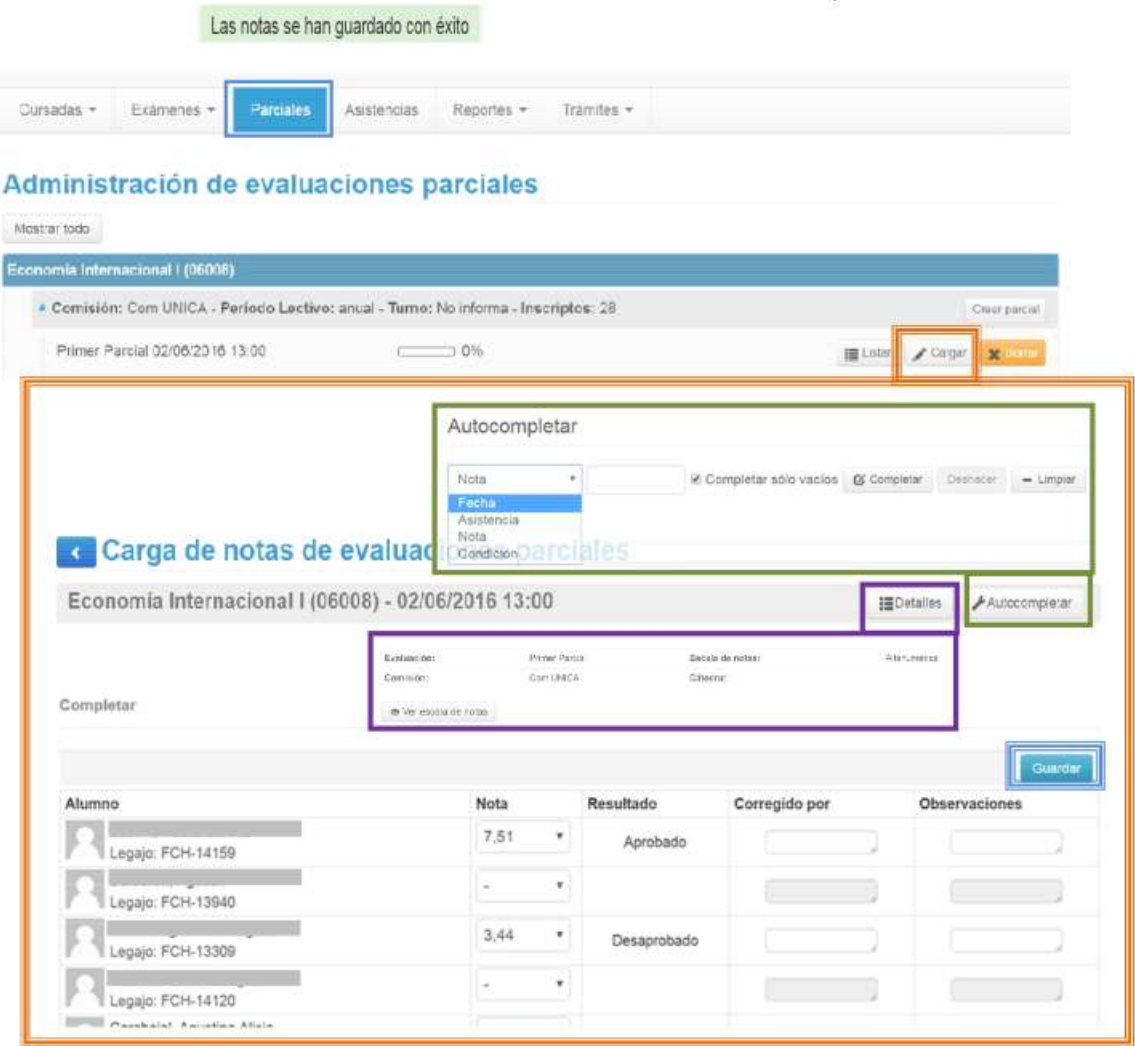

#### 3 Ver y Descargar Evaluaciones Parciales

Esta opción permite sólo ver y descargar notas de evaluaciones parciales correspondientes Esta opción permite sólo ver y descargar notas de evaluaciones parciales correspondientes<br>a comisiones que tiene del docente. Además se puede visualizar el porcentaje de carga de notas.

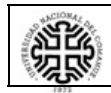

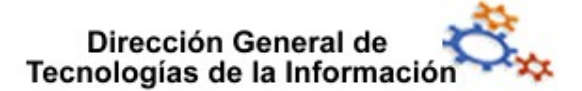

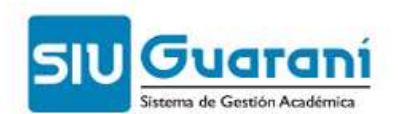

Luego de seleccionada la evaluación deseada, haciendo clic sobre el botón Listar, se visualizan los datos. Toda la información en la pantalla puede descargarse, en formato PDF visualizan los datos. Toda la información en la pantalla puede descargarse, en formato PD<br>o Excel, mediante los botones con los íconos correspondientes (margen superior derecho).

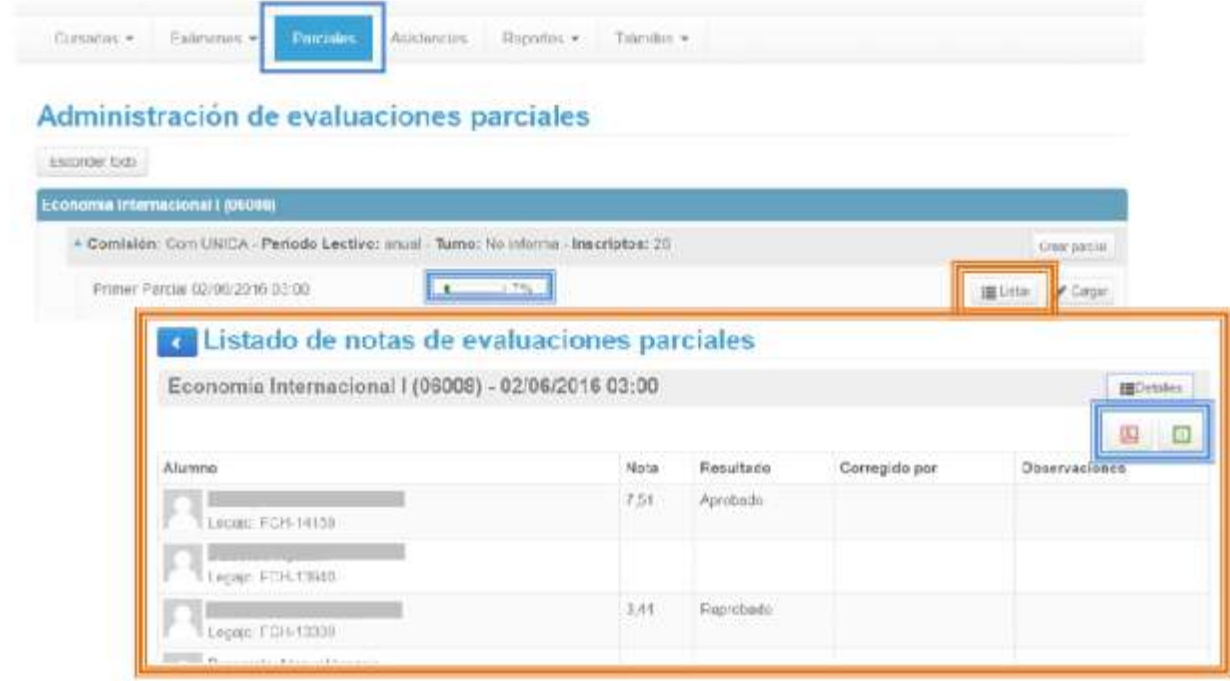

#### 4 Eliminar Evaluaciones Parciales Eliminar Evaluaciones

Esta opción permite eliminar una evaluación parcial definida anteriormente, desde el botón<br>**Borrar** a la derecha de la comisión correspondiente. Borrar a la derecha de la comisión correspondiente.

Sólo estará disponible si no ha cargado ninguna nota. Una vez comenzada la carga de notas<br>ya no será viable eliminar la evaluación creada. ya no será viable eliminar la evaluación creada.

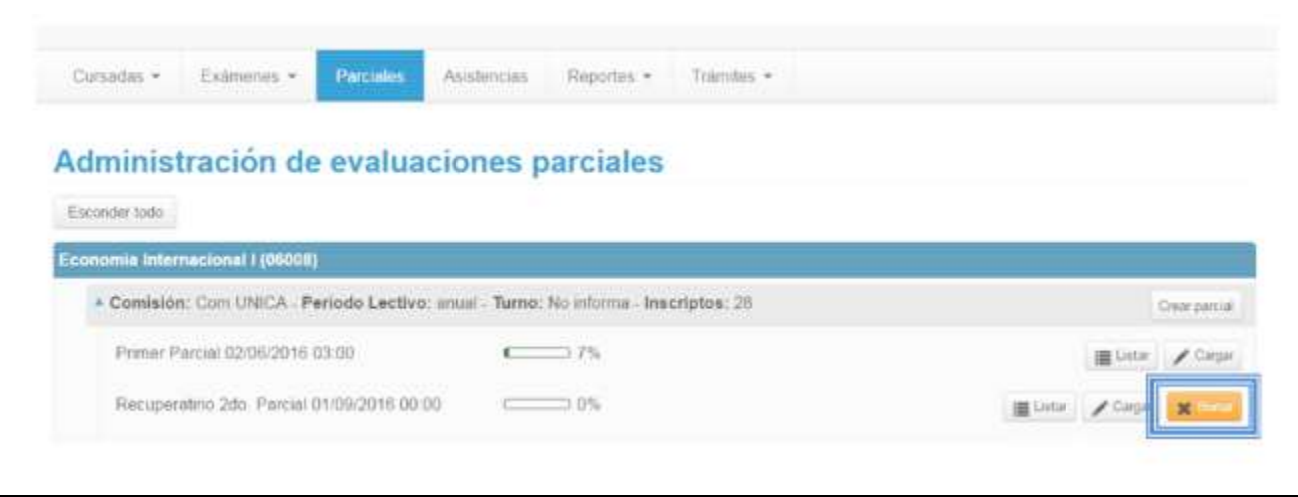

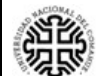